## Analog HD Video Capture Device

Model 2431

Hardware Manual Ver. 1.0.0 | March 2020

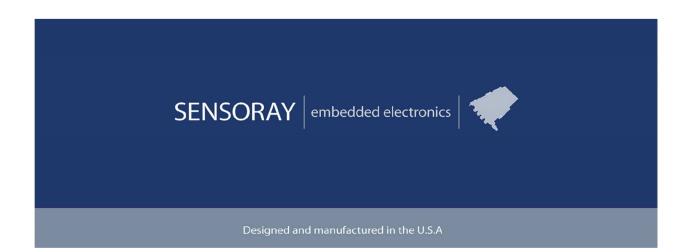

SENSORAY | p. 503.684.8005 | email:info@SENSORAY.com | <u>www.SENSORAY.com</u> 7313 SW Tech Center Drive | Portland, OR 97203

# **Table of Contents**

| Limited warranty              | 3        |
|-------------------------------|----------|
| Introduction                  | F        |
| System Requirements           | 5        |
| Software interface $\epsilon$ | 5        |
| Connectors                    | 7        |
| Video inputs - JP1            | 7        |
| Audio inputs – JP2            | 7        |
| Power – JP3                   | 3        |
| MicroSD card extension, JP5   | 3        |
| RS232, USB host, I2C – JP6    | 3        |
| Ethernet – JP7                | )        |
| Specifications                | )        |
| Firmware updates              | L        |
| Network configuration         | <u>)</u> |
| Revision history              | ł        |

# **Limited warranty**

Sensoray Company, Incorporated (Sensoray) warrants the hardware to be free from defects in material and workmanship and perform to applicable published Sensoray specifications for two years from the date of shipment to purchaser. Sensoray will, at its option, repair or replace equipment that proves to be defective during the warranty period. This warranty includes parts and labor.

The warranty provided herein does not cover equipment subjected to abuse, misuse, accident, alteration, neglect, or unauthorized repair or installation. Sensoray shall have the right of final determination as to the existence and cause of defect.

As for items repaired or replaced under warranty, the warranty shall continue in effect for the remainder of the original warranty period, or for ninety days following date of shipment by Sensoray of the repaired or replaced part, whichever period is longer.

A Return Material Authorization (RMA) number must be obtained from the factory and clearly marked on the outside of the package before any equipment will be accepted for warranty work. Sensoray will pay the shipping costs of returning to the owner parts that are covered by warranty. A restocking charge of 25% of the product purchase price will be charged for returning a product to stock.

Sensoray believes that the information in this manual is accurate. The document has been carefully reviewed for technical accuracy. In the event that technical or typographical errors exist, Sensoray reserves the right to make changes to subsequent editions of this document without prior notice to holders of this edition. The reader should consult Sensoray if errors are suspected. In no event shall Sensoray be liable for any damages arising out of or related to this document or the information contained in it.

EXCEPT AS SPECIFIED HEREIN, SENSORAY MAKES NO WARRANTIES, EXPRESS OR IMPLIED, AND SPECIFICALLY DISCLAIMS ANY WARRANTY OF MERCHANTABILITY OR FITNESS FOR A PARTICULAR PURPOSE. CUSTOMER'S RIGHT TO RECOVER DAMAGES CAUSED BY FAULT OR NEGLIGENCE ON THE PART OF SENSORAY SHALL BE LIMITED TO THE AMOUNT THERETOFORE PAID BY THE CUSTOMER. SENSORAY WILL NOT BE LIABLE FOR DAMAGES RESULTING FROM LOSS OF DATA, PROFITS, USE OF PRODUCTS, OR INCIDENTAL OR CONSEQUENTIAL DAMAGES, EVEN IF ADVISED OF THE POSSIBILITY THEREOF.

Third party brands, names and trademarks are the property of their respective owners.

# Introduction

Model 2431 captures video from analog HD and SD video sources. It has an Ethernet interface. It will overlay and compress resolutions up to 1080p30.

Audio can be extracted from the SDI data, or captured from a microphone or line source. Audio is compressed and multiplexed into a transport stream along with compressed video.

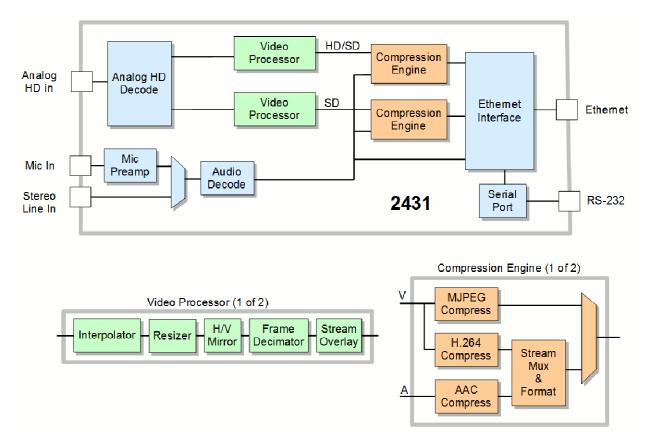

The video processor implements efficient H.264 video compression, producing output data formatted as either MPEG transport stream (MPEG-TS) or in MP4 or AVI file formats. Audio compression is performed using AAC-LC. The stream multiplexer employs high precision hardware timestamps to ensure perfect audio-video sync on players. Snapshot capture is also supported, with MJPEG compression available for both snapshots and AVI streams.

# **System Requirements**

Model 2431 requires a 100Base-TX Ethernet connection. The default Ethernet address is 192.168.24.64, net mask 255.255.0.0.

# **Software interface**

The 2431 is programmable via Ethernet using HTTP (TCP port 80). Setting a configuration parameter uses the POST method, and getting the current value uses GET method. Each parameter has a level of access control, and if user privileges are enabled on the device, Digest Authentication should be used to provide the username and password.

A list of the current parameter settings can be retrieved from the device at "http://<ip-address>/config.txt".

Most programming languages have a HTTP functions built-in or available in a library. For command-line testing "wget" or "curl" may be used. Here are some examples:

```
wget -q -O- http://192.168.24.64/Video[0].Width
wget -q -O- http://192.168.24.64/Video[0].Height
wget -q -O- --post-
data="Video[0].Width=1920&Video[0].Height=1080"
http://192.168.24.64/controls
wget -g -O- --post-data="UDP[0].State=Start"
http://192.168.24.64/controls
wget -q -O- --post-data="UDP[0].State=Stop"
http://192.168.24.64/controls
wget -q -O- --user=admin --password=password --post-
data="Clock=2015-05-26 9:53:56" http://192.168.24.64/controls
To capture a snapshot :
wget -O snapshot.jpg http://10.0.24.64/snapshot
To download the last snapshot (without taking a new snapshot):
wget -0 snapshot.jpg http://10.0.24.64/snapshot.jpg
To set the snapshot quality (range is 10-90):
wget -O- --post-data="Snapshot.JPEGQuality=90"
http://10.0.24.64/controls
```

## Connectors

## Video inputs - JP1

Molex 0532610671. Mating part: Molex 0510210600.

| Pin | Signal        |
|-----|---------------|
| 1   | Not connected |
| 2   | ground        |
| 3   | Video input 1 |
| 4   | ground        |
| 5   | Video input 2 |
| 6   | ground        |

## Audio inputs – JP2

Molex 0532610771. Mating part: Molex 0510210700.

| Pin | Signal         |
|-----|----------------|
| 1   | Ground         |
| 2   | Mic input +    |
| 3   | Mic input -    |
| 4   | Ground         |
| 5   | Line in, right |
| 6   | Ground         |
| 7   | Line in, left  |

Note: microphone input expects an electret condenser microphone:

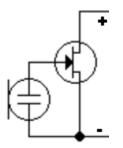

#### Power – JP3

Molex 0532610571. Mating part: Molex 0510210500.

| Pin | Signal                |
|-----|-----------------------|
| 1   | Button*               |
| 2   | GPIO1 (5V tolerant)** |
| 3   | GPIO0 (5V tolerant)** |
| 4   | Ground                |
| 5   | +Vin (9-36V DC)       |

\* Configuration mode contact. Connect to Ground to enter Configuration mode (see Network Configuration chapter).

\*\* GPIO functionality is not implemented in the firmware. Please contact Sensoray with specific requirements.

#### MicroSD card extension, JP5

Molex 0532610871. Mating part: Molex 0510210800.

| Pin | Signal       |
|-----|--------------|
| 1   | Data2        |
| 2   | CD/Data3     |
| 3   | CMD          |
| 4   | VDD (3.3V)   |
| 5   | CLK          |
| 6   | VSS (ground) |
| 7   | Data0        |
| 8   | Data1        |

### RS232, USB host, I2C – JP6

Molex 0532611071, mating part: Molex 0510211000.

| Pin | Signal   |
|-----|----------|
| 1   | RS232 TX |
| 2   | RS232 RX |
| 3   | Ground   |
| 4   | I2C SCL  |
| 5   | I2C SDA  |

| 6  | Ground            |
|----|-------------------|
| 7  | Ground            |
| 8  | USB DM            |
| 9  | USB DP            |
| 10 | USB Vbus (output) |

Note: No specific RS232 and I2C functionality is implemented. Please contact Sensoray to discuss the requirements.

## Ethernet – JP7

Molex 0532611271. Mating part: Molex 0510211200.

| Pin | Signal                            |
|-----|-----------------------------------|
| 1   | TX+                               |
| 2   | TX-                               |
| 3   | RX+                               |
| 4,5 | Not used                          |
| 6   | RX-                               |
| 7,8 | Not used                          |
| 9   | Shield                            |
| 10  | 3.3V (optional LEDs common anode) |
| 11  | LED0 (active low, 470 Ohm)        |
| 12  | LED1 (active low, 470 Ohm)        |

# **Specifications**

| Video Input                              |                                                     |  |
|------------------------------------------|-----------------------------------------------------|--|
| Standards                                | HD-TVI, HD-CVI, AHD                                 |  |
| Maximum                                  | 1920x1080p30                                        |  |
| resolution/frame rate                    |                                                     |  |
| Output video streams                     |                                                     |  |
| H.264                                    | High Profile @ Level 3 (MP4, AVI, transport stream) |  |
| JPEG                                     | Single snapshots, AVI                               |  |
| Audio inputs                             |                                                     |  |
| Stereo line                              | 10 kOhm                                             |  |
| Microphone                               | electret type                                       |  |
| Electrical, mechanical and environmental |                                                     |  |
| Dimensions                               | 26x53 mm                                            |  |
| Mass                                     | 15 g                                                |  |
| Operating temperature                    | -20° to 70° C (active cooling may be required)      |  |
| Interface                                | 100Base-TX Ethernet                                 |  |
| Power                                    | 9-36 V DC, 2.5W max                                 |  |

# **Firmware updates**

The firmware update is initiated using web interface. That requires a computer, located on the same network as the 2431. Using any browser connect to the 2431, and select Admin/Update, which will bring up the window that displays the versions of the device's firmware components and the serial number. To update the firmware, choose the file (s2464.fw provided by Sensoray) and press Submit. The firmware update should take about 30 seconds to complete. Do not unplug the device while the firmware update is in process. If a firmware update is interrupted, the device will attempt to load from a backup firmware image. During the update the red LED flashes and update status is displayed in the Firmware Status field of the web page. If the update has completed successfully a message "Firmware result: ok" is displayed in a pop-up window. All device settings are preserved across the firmware update. To reset the all parameters on the device, click the Reset Parameters button. That will reset the network settings as well, but the change to those will take effect only after the power is cycled. This allows setting an IP address different from the default (192.168.24.64) even after parameters reset, if necessary.

# **Network configuration**

Each 2431 is shipped with a default IP address 192.168.24.64 and a netmask 255.255.0.0. Those settings can be modified using a Web page interface. The unit has to be powered up and connected to the LAN using an Ethernet patch cable, Cat5 or better. The 2431 automatically detects the type of the host interface, so it can be connected both to the computer and to a switch (hub) using the same type of cable.

When DHCP mode is selected, it may be unknown what IP address is given to the device. The IP address may be discovered by querying the router/DHCP server for the hostname.

Depending on the network restrictions one or two steps may be necessary to set a new IP address. First off please make sure that the network mask of the computer that is used to connect to the 2431 is set to 255.255.0.0. If the network used to configure the unit can not access 192.168.x.x IP address range, start with Step 1, otherwise go directly to Step 2.

#### Step 1 - Setting up a temporary IP address

This step is only necessary if the network used to configure the unit can not access the default IP address (192.168.24.53). In this case the unit must be switched into the Configuration Mode which allows setting up a *temporary* IP address accessible from the current network. The temporary IP address should be selected such that it is:

1) accessible on the network;

2) not already used by any other device on the same network.

First, run ARP on the computer that is connected to the same network with the following command line:

arp -s <temporary\_address> 08-00-56-ff-ff

Please use colons (:) instead of dashes (-) in MAC address on Linux systems.

For example,

arp -s 10.135.1.61 08-00-56-ff-ff-ff

In Windows either navigate to Start/Run and type the command line in the "Open" box, or start a Command Prompt window and type the command line followed by Enter.

In Linux type the command line in the terminal window at the shell prompt followed by Enter. Please use colons (:) instead of dashes (-) in MAC address.

Note: it is recommended to use a temporary IP address that is different from the target permanent address to be assigned to the unit.

Now switch the 2431 into the Configuration Mode by pressing the configuration button.

Note: you need to wait 15 seconds after the 2431 is powered up before the board is able to switch to Configuration Mode.

Once the 2431 receives a network packet addressed to it, the temporary IP address will be in effect. To send a packet either ping the board or connect to it with a browser. Using an IP address from the example, either run

```
ping 10.135.1.61
```

or type http://10.135.1.61 into the address bar of your browser

on the computer connected to the same network as the 2431.

Once the unit is accessible using a temporary IP address, the standard Web page procedure (Step 2) can be used to set up the desired permanent IP address and other settings.

### Step 2 – Setting up a permanent IP address

Connect to the unit with a Web browser by typing the unit's temporary IP address in the address field.

Example:

http://10.135.1.61

Once the Main Menu page is displayed, select Admin/Network.

Type in the desired permanent IP address and subnet mask values into corresponding fields. Please note that there are 2 static configurations available. Make sure that the one that you need is selected in the "Network mode" list-box before clicking on Submit. Now the unit's new IP address is set. The browser redirects to the new address automatically.

# **Revision history**

| Version           | Notes            |
|-------------------|------------------|
| 1.0.0, March 2020 | Initial release. |